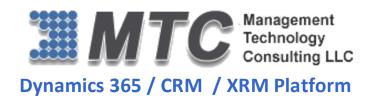

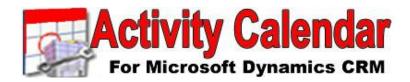

# **User Guide**

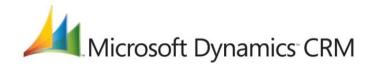

# CRM Versions Supported: 2013/2015/2016/D 365

Activity Calendar for Dynamics 365 / CRM is a very useful addon that allows CRM users across the organization to view their individual activities as well as others to effectively coordinate, cooperate and collaborate for the faster completion of tasks at hand. Any CRM user can navigate to a particular record entity and click on **Activity Calendar** to see the list of activities attached to it. Users can in turn drag and drop the activities between dates and timings for easy rescheduling.

Activity Calendar is intended for implementation by solution professionals.

Coding Version : 20152016.042016.3.0 Document Version : 20152016.042016.3.0

Date of Document : June 13, 2016

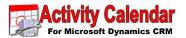

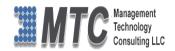

# Copyright

Copyright ©2016, Management Technology Consulting LLC, Inc. All rights reserved.

Your right to copy this documentation is limited by copyright law and the terms of the software license agreement. As the software licensee, you may make a reasonable number of copies or printouts for your own use. Making unauthorized copies, adaptations, compilations, or derivative works for commercial distribution is prohibited and constitutes a punishable violation of the law

#### **Disclaimer**

Information in this document is subject to change without notice and should not be construed as a commitment on the part of Management Technology Consulting LLC and does not assume any responsibility or make any warranty against errors that may appear in this document and disclaims any implied warranty of the merchantability or fitness for a particular purpose.

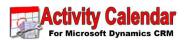

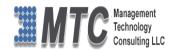

# **Table of Contents**

| COPYRIGHT                                                         | 2  |
|-------------------------------------------------------------------|----|
| DISCLAIMER                                                        | 2  |
| PRODUCT OVERVIEW                                                  | 5  |
| LICENSE KEY                                                       | 6  |
| INSTALLATION PROCESS                                              |    |
| Installing Licensing Solution                                     |    |
| Installing Activity Calendar Solution                             |    |
| Activating License Key                                            |    |
| Activity Calendar Settings                                        |    |
| DYNAMICS 365 SOLUTION - TRIAL LICENSE ACTIVATION/ PRODUCT LICENSE |    |
| ADDITIONAL USER LICENSE PURCHASE                                  | 17 |
| ACTIVITY CALENDAR FUNCTIONALITY                                   |    |
| How to Create a New Activity                                      |    |
| Calendar View – Day                                               |    |
| Calendar View – Week                                              |    |
| Calendar - Month                                                  | 22 |
| Time Line View – Day Wise (O Hrs. to 23 Hrs.)                     | 23 |
| Time Line View – Week Wise (Mon - Sat.)                           |    |
| Time Line View – Month Wise                                       | 25 |
| Important to Note                                                 | 25 |
| Drag & Drop Activities                                            | 26 |
| UNINSTALLATION PROCESS                                            | 27 |
| MTC OVERVIEW                                                      | 28 |
| The Global CRM Community DynamicsExchange.com                     | 28 |
| End User License Agreement (EULA)                                 | 29 |

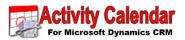

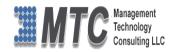

# **Table of Figures**

| Figure 1: Developer Resources                             | 6    |
|-----------------------------------------------------------|------|
| Figure 2 : Organization Unique Name                       | 6    |
| Figure 3: Import Solution                                 | 7    |
| Figure 4 : Select Solution Package                        | 8    |
| Figure 5: Importing Options window                        | 8    |
| Figure 6: Import Option                                   | 9    |
| Figure 7: Importing Solution – Licensing                  | 9    |
| Figure 8: Import Solution                                 | . 10 |
| Figure 9: Solution Information                            | . 10 |
| Figure 10: Importing customization                        | . 11 |
| Figure 11: Importing Solution                             | . 11 |
| Figure 12: CRM showing the Solution installed             | . 12 |
| Figure 13: Activity Calendar Configuration                | . 12 |
| Figure 14: Placing of License Key                         | . 13 |
| Figure 15: Select Entity                                  | . 14 |
| Figure 16: Showing Entities for the Selected Account      | . 15 |
| Figure 17: Showing Relation Entities for the Selected     | . 15 |
| Figure 18: CRM Account View with Activity Calendar button | . 18 |
| Figure 19: CRM form view with Activity Calendar Button    | . 18 |
| Figure 20: Create Activity                                | . 19 |
| Figure 21: Calendar view - CRM                            |      |
| Figure 22: Calendar View – Week                           | .21  |
| Figure 23: Calendar View – Week Enlarged                  | . 21 |
| Figure 24: Calendar View - Month                          |      |
| Figure 25: Time Line View Day (Hours) wise                | . 23 |
| Figure 26: Time Line Hours View Enlarged                  | . 23 |
| Figure 27: Time Line Week Day wise                        | . 24 |
| Figure 28: Time Line Week View Enlarged                   | . 24 |
| Figure 29: Time Line Monthly Vise Date wise               | . 25 |
| Figure 30: Time line view - Monthly Enlarged              | . 25 |
| Figure 31: Drag & Drop - Message                          | . 26 |
| Figure 32 : Deleting Activity Calendar Solution           | . 27 |
| Figure 33: Uninstall Solution                             | .27  |

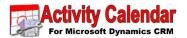

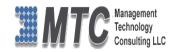

#### **Product Overview**

Activity Calendar is a Dynamics 365 / CRM 2013 or CRM 2015 an add-on enhancement that allows organizations to be more joint effort interactive participation by allowing users to view Activities in the CRM calendar of multiple users within their organization.

#### The key features of Activity Calendar are:

- CRM users to view Activity calendar
- All activities like phone, appointment, task etc. are available to view in calendar
- Displays activities for one or more users
- Relationship between Account & Activity
- Relationship either on 1:N relation or N:1 relation
- Simple overview to control conflicts
- One simple Calendar for one and all
- View calendar as per your choice day, week, month, year
- User specific rights assigned for every user
- Filter the results as you're your need
- Acts as Office admin tool for the executives
- Drag and Drop facility to move activities across dates

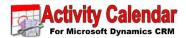

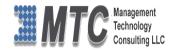

# **License Key**

- To install Activity Calendar you will require License key, which you can get by sending an email requesting license key to <a href="mailto:salesteam@mtccrm.com">salesteam@mtccrm.com</a> with your Organization Unique name.
- To access your Organization Unique name click on settings → Customizations → Developer Resources
  as shown below figure.

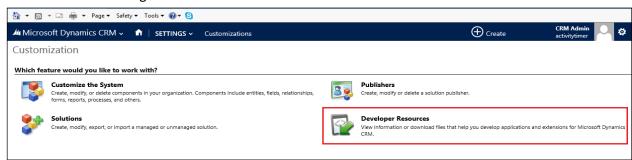

Figure 1: Developer Resources

A window will pop up with Organization Unique Name as shown.

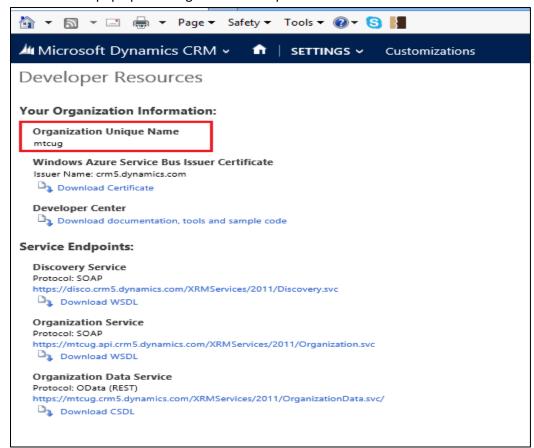

Figure 2 : Organization Unique Name

NOTE: After placing the license key request you will receive the LICENSE KEY within 24 hrs.

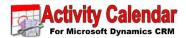

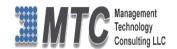

#### **Installation Process**

To install the Activity Calendar the following steps has to be followed

#### STEP 1:

Go to http://www.dynamicsexchange.com/AC.aspx click on Download to get Solution.

#### STEP 2:

- On Downloading you will get ActivityCalendar\_2\_0\_0\_2.zip (ZIP file).
- Extract the files from the downloaded folder. You will get two WINRAR ZIP files.

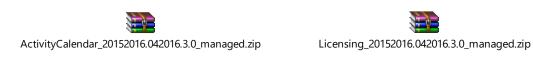

NOTE: To install the Activity Calendar, Solution need to be imported into CRM

#### STEP 3:

Open your CRM click on Settings→Solution→Import it will open import Solution window.

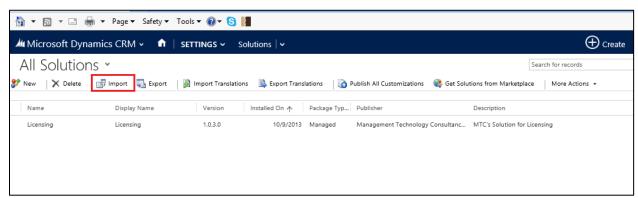

Figure 3: Import Solution

• In Import Solution Window you can browse and Select Solution Package zip file and then click on Next for further processing.

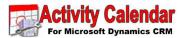

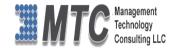

# **Installing Licensing Solution**

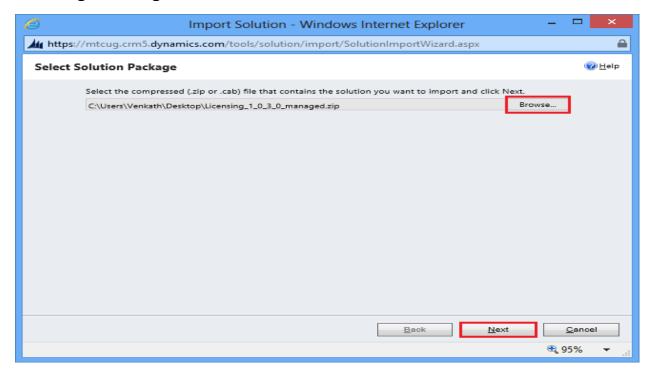

Figure 4: Select Solution Package

• In Import Solution Window you can browse and Select Solution Package zip file and then click on Next for further processing.

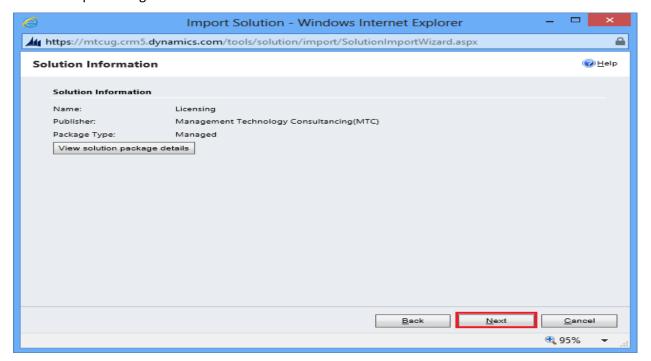

Figure 5: Importing Options window

• Click on Next to proceed

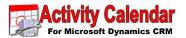

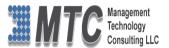

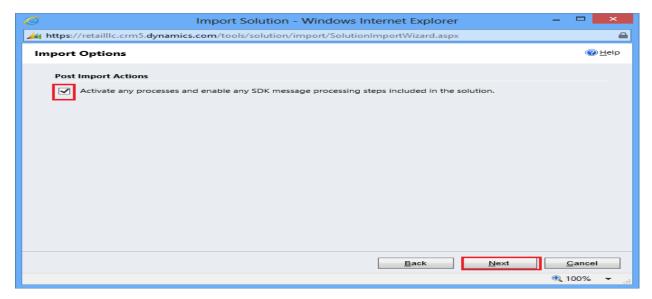

Figure 6: Import Option

· Click on Next to proceed

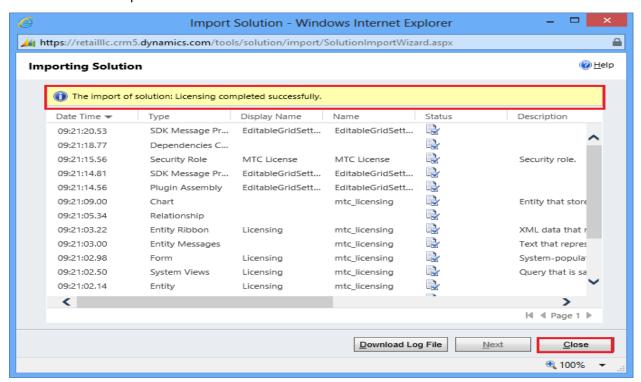

Figure 7: Importing Solution – Licensing

• Click on Close after successful completion message is displayed.

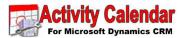

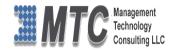

# **Installing Activity Calendar Solution**

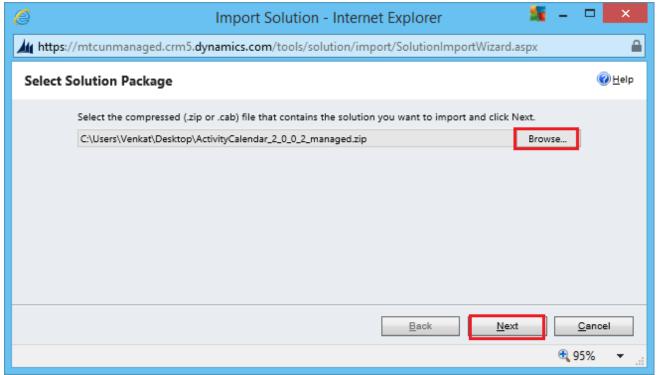

Figure 8: Import Solution

Solution information window will open. It gives the solution package details and general information. Click
on Next to continue.

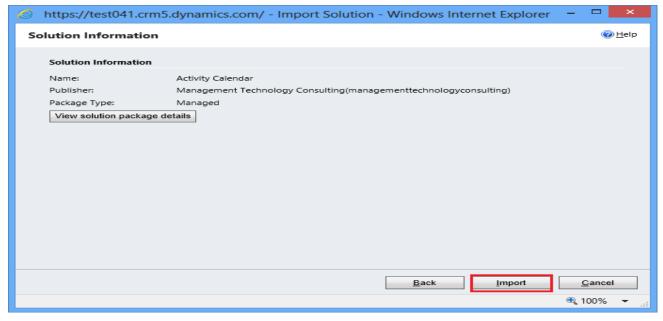

Figure 9: Solution Information

• Click on next it will open importing solution window in that dialog will be opened displaying the message importing the customization please wait for the operation to complete.

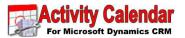

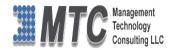

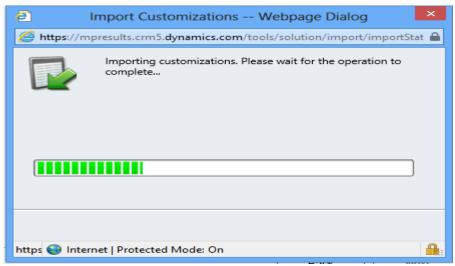

Figure 10: Importing customization

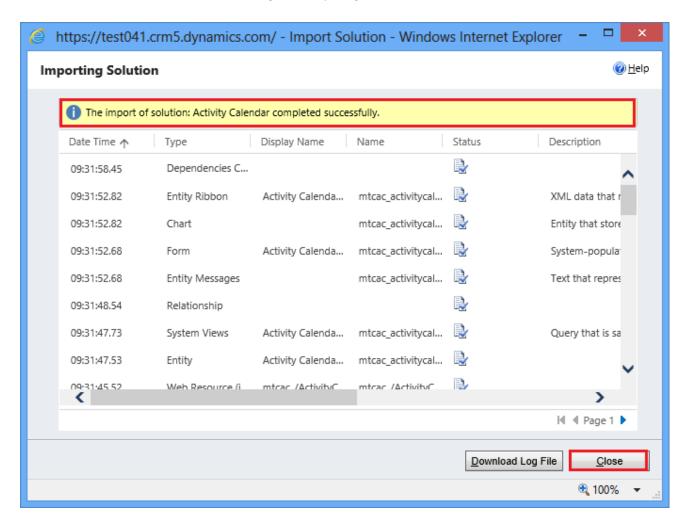

Figure 11: Importing Solution

Select the product as Activity Calendar and double click

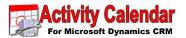

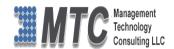

## **Activating License Key**

CRM->Settings->Solutions-> double click on Activity Calendar Solution

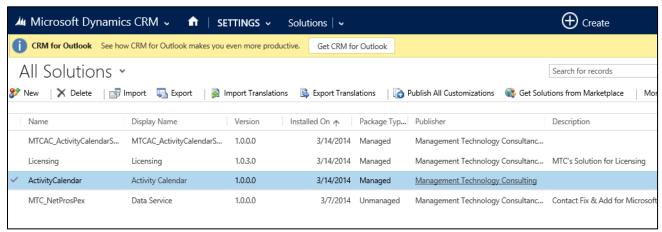

Figure 12: CRM showing the Solution installed

Click on Activity Calendar Solution, which opens a new screen as shown below

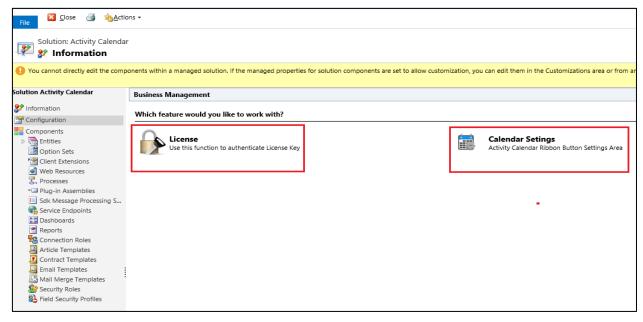

Figure 13: Activity Calendar Configuration

Click on Licensing

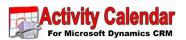

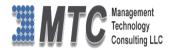

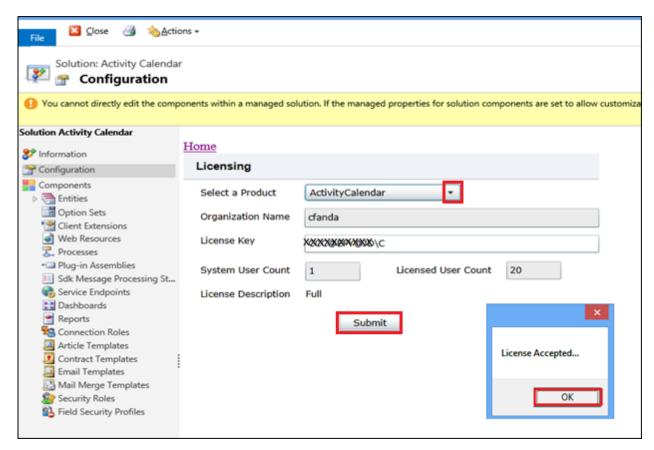

Figure 14: Placing of License Key

- Select Product as Activity Calendar
- Copy & Paste the License key which you have received from salesteam@mtccrm.com
- Click on Submit
- A pop up window appears and displays the message as License Accepted. Click on OK.

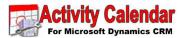

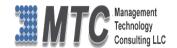

# **Activity Calendar Settings**

Now Click on Calendar Setting

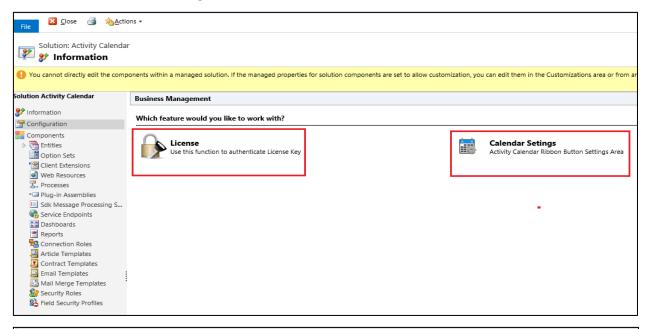

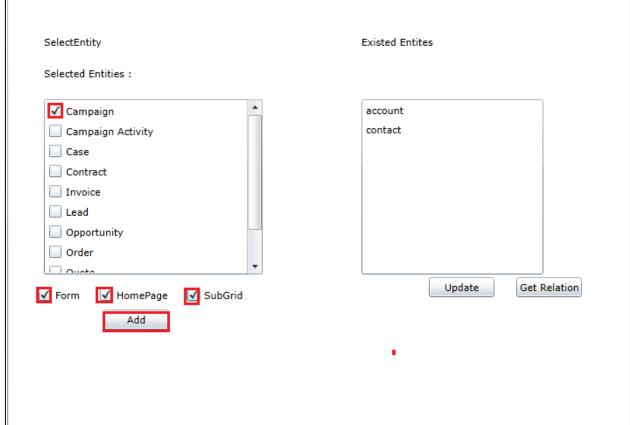

Figure 15: Select Entity

- Initially you will have two boxes displayed showing Selected Entities and Existed Entities
- Select Entities as shown above (example Campaign)

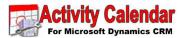

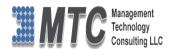

- Select Form or Homepage or Sub grid or all of them as per your choice and need to get display the Ribbon button.
- Click on Add, to move the Entity to Existed Entities.

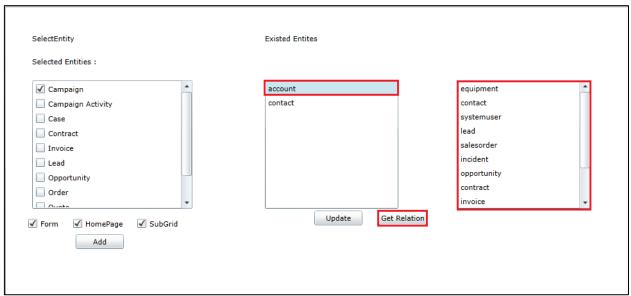

Figure 16: Showing Entities for the Selected Account

- Now after selecting Entities (example Account) from the Existed Entity as shown above
- Click on Get Relation Button placed under the Existed Entities box.
- All the Relations entities pertaining to the Entity (Account) will be displayed in the Third box as shown above

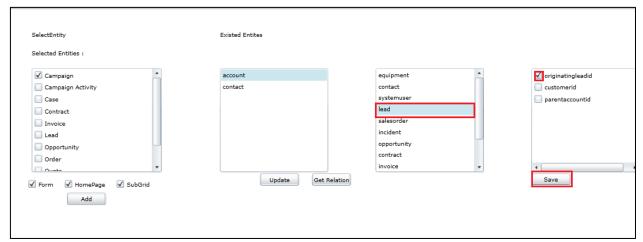

Figure 17: Showing Relation Entities for the Selected

- Select the Relation entities as shown above (example Lead)
- You can select one or more entities from this
- All the related Attributes for the Lead and Account are displayed in the fourth box as shown above.
- Select the Attributes from this box and click on save button.

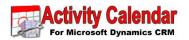

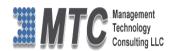

- Also can check Multiple Attributes and Finally Click on SAVE button.
- On click a new pop up throws out a message "Records Updated with Relation Data"... Click on Ok

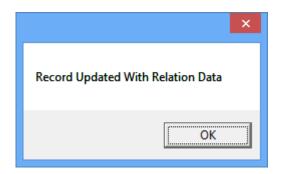

• Go Back to Main CRM

Note: The top right corner of the CRM screen shows the following icons when Activity Calendar is selected

- This image indicates the refresh icon. Using this we can refresh the Activity calendar.

- This image indicates the Full screen functionality. By clicking on this button Activity calendar functionality available in full screen mode. (It has toggle function)

(Note: Most of the screen shown below are captured in Full screen mode for easy understanding)

Today

Today will display the current day and arrows indicates that backward and forward dates for easy navigation.

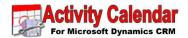

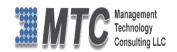

# Dynamics 365 Solution - Trial License Activation/ Product License Purchase/ Additional User License Purchase

Please refer the below link for Trial License Activation and/or Product License Purchase and/or Additional User License Purchase for MTC's Dynamics 365 Solution.

https://www.mtccrm.com/PLI

In case of queries or issues, please write down to <a href="mailto:salesteam@mtccrm.com">salesteam@mtccrm.com</a> for quick help.

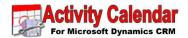

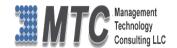

# **Activity Calendar Functionality**

Activity Calendar is a Dynamics 365 / CRM 2013 is an add-on enhancement that allows organizations to be more joint effort interactive participation by allowing users to view Activities in the CRM calendar of multiple users within their organization.

 Click on Account, Select any account and also select the more button (...) to show or display Activity Calendar Button.

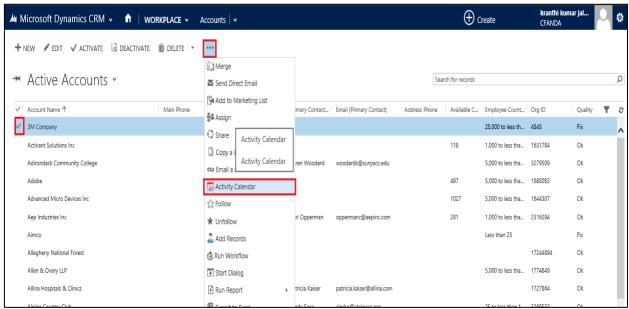

Figure 18: CRM Account View with Activity Calendar button

OR

• Click on Account, Open the Account form and also select the more button (...) to show or display Activity Calendar Button.

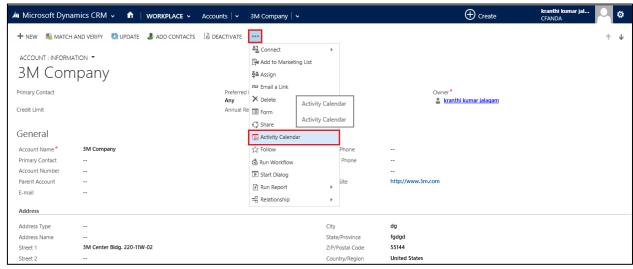

Figure 19: CRM form view with Activity Calendar Button

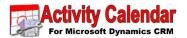

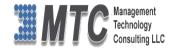

# **How to Create a New Activity**

To Create a New Activity just Right click on the date or where ever it is required

• On selecting Create Activity, activity form is opened. Input the required data and save the form, it in turn reflects in the Activity Calendar.

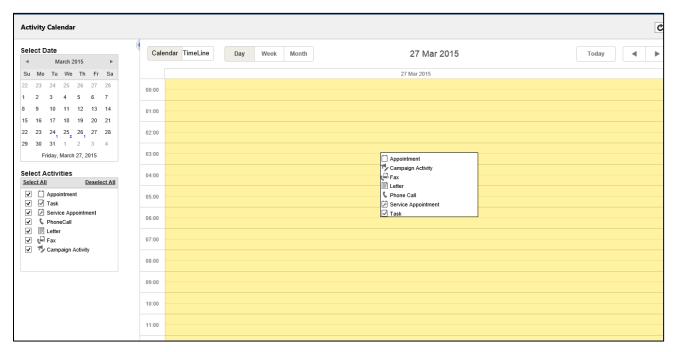

Figure 20: Create Activity

- The drop down list has all the Activities such as Appointment, Task, Service Appointment, Phone Call, Letter, Fax and Campaign Activity as shown below
- To View the calendar to your choice first Select the Calendar date, followed by selecting the Activities as shown below
- Either you can select one or more users or Select All or even Deselect all for easier selecting options. (as shown below)

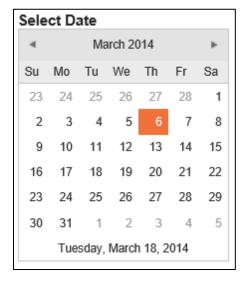

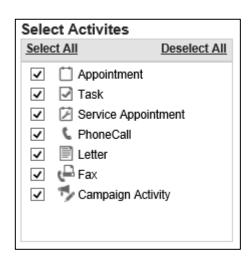

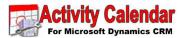

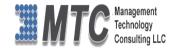

# Calendar View - Day

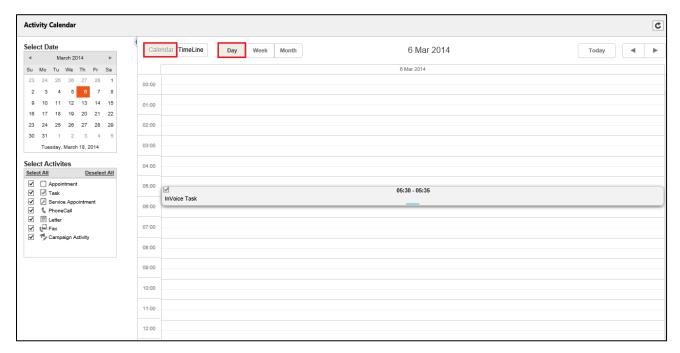

Figure 21: Calendar view - CRM

- The working pane has Date Calendar on top, and Activities list at the bottom.
- The right side of screen displays the Calendar with activities details for the day
- To create a new Activity, double click on the date
- New pop up window opens as shown below

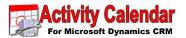

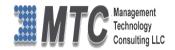

#### Calendar View - Week

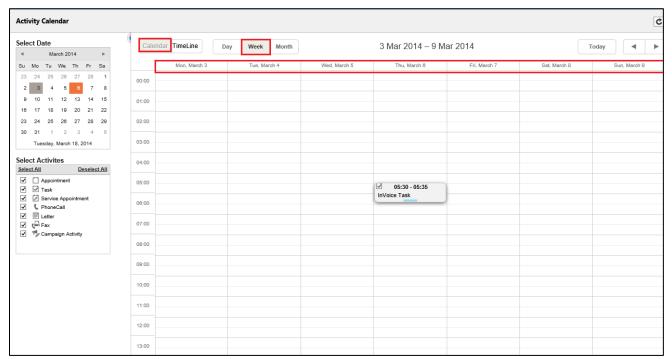

Figure 22: Calendar View – Week

- Here in this Weekly wise calendar, one can view always for the selected week from Monday to Sunday.
- Adding Activity is similar operation as shown above.

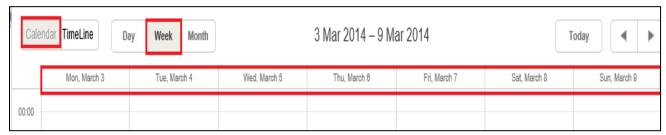

Figure 23: Calendar View – Week Enlarged

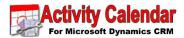

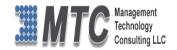

# Calendar - Month

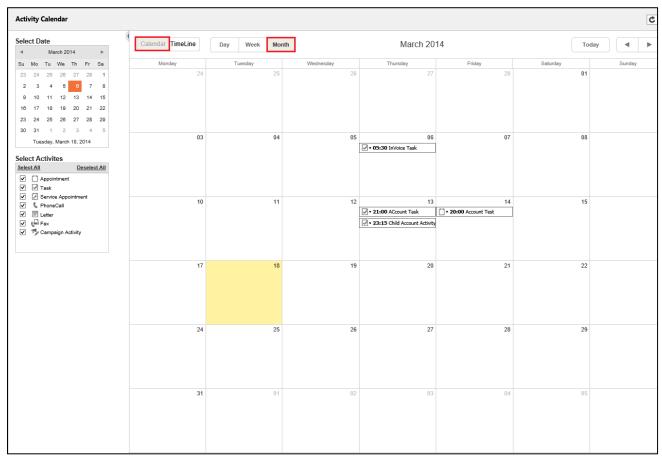

Figure 24: Calendar View - Month

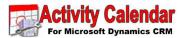

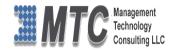

# Time Line View - Day Wise (O Hrs. to 23 Hrs.)

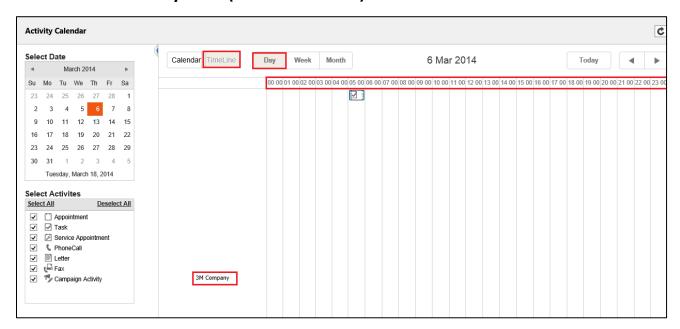

Figure 25: Time Line View Day (Hours) wise

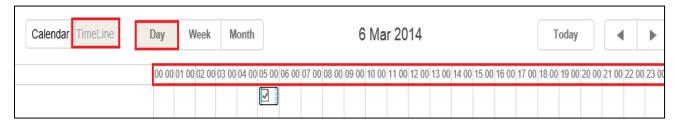

Figure 26: Time Line Hours View Enlarged

• In this Tile Line View you can view all the activities for the Selected Day on Hourly basis

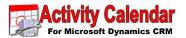

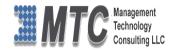

# Time Line View - Week Wise (Mon - Sat.)

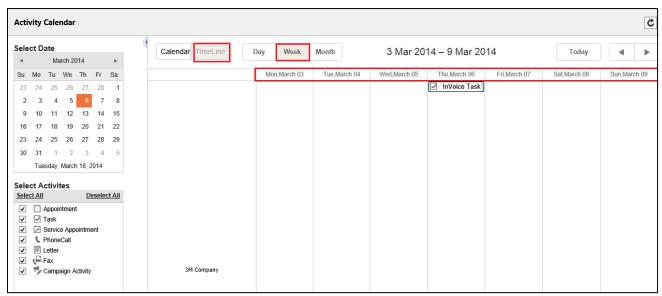

Figure 27: Time Line Week Day wise

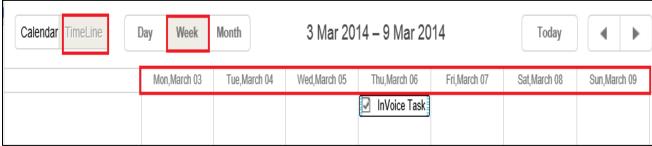

Figure 28: Time Line Week View Enlarged

• Weekly Calendar always displays for the selected week (i.e. from Monday to Saturday)

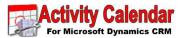

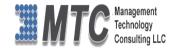

#### Time Line View - Month Wise

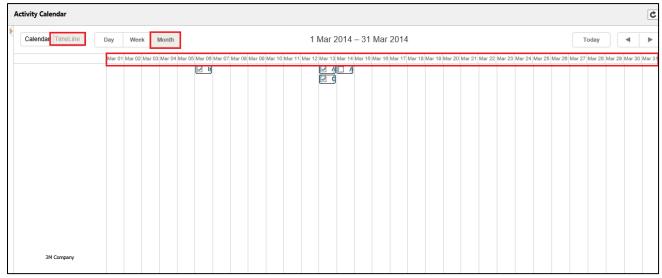

Figure 29: Time Line Monthly Vise Date wise

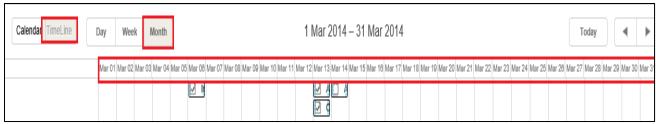

Figure 30: Time line view - Monthly Enlarged

 If selected Month and Time Line option, the Calendar is displayed for the selected moth showing all Dates from 1 to 30 or 31<sup>st</sup>

### **Important to Note**

- In any view of the calendar, user has the option to Select all Activities or Deselect all Activities or Select only few activities which are necessary to view
- 2. Apart from the regular view of the calendar user can also have Time Line view of calendar as shown above
- 3. User has option to Drag & drop any activity on the Calendar
- 4. Even in Time Line view user can change the Activity timings by dragging the icon on both the ends.

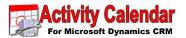

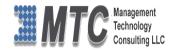

# **Drag & Drop Activities**

- User can Drag any the activites from one date to another or One time schedule to another.
- After the Activity is draged to another date or place as required, the system asks for confirmation of the same as shown below - Click OK to confirm and proceed further

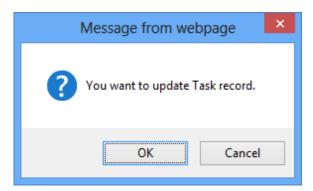

Figure 31: Drag & Drop - Message

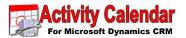

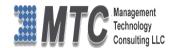

#### **Uninstallation Process**

To uninstall Activity Calendar, Navigation is Settings → Solutions → Select the check box of Activity
 Calendar then click on Delete as shown below.

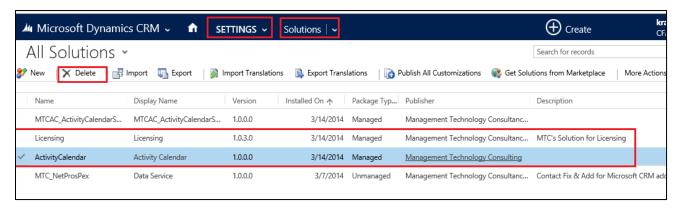

Figure 32: Deleting Activity Calendar Solution

• Click on OK to delete the solution from CRM. The solution will be deleted

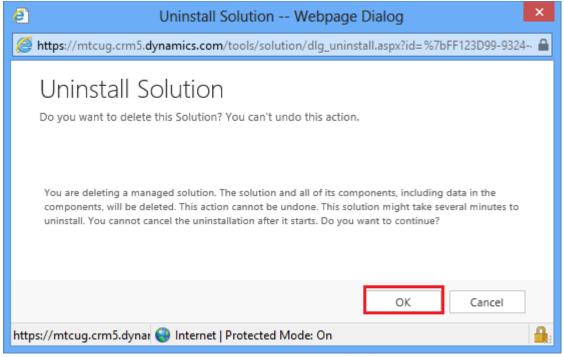

Figure 33: Uninstall Solution

Follow the above process to delete the Licensing solution also.

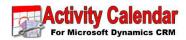

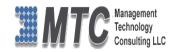

#### **MTC Overview**

MTC develops an ever growing and extensive family of add-on products, complete solutions, and core development technologies for the Dynamics 365 / CRM platform. MTC supports a product development effort with a highly efficient global Dynamics 365 / CRM exclusive services business 24/7. MTC's products represent the refinements in functionality, deliverability, and long-term maintainability of unique highly customized Dynamics 365 / CRM platform business solutions suggested as most important in MTC's global volume customization business. MTC runs its internal operations and many of its partners and affiliates with this example

Small and medium sized businesses (SMB) can now affordably build the kind of enterprise automation system that distinguishes the best unique-line-of-business enterprises on earth. MTC uniquely delivers a very-unique service of clear value to businesses globally seeking automation as a business advantage.

**SMB Custom Enterprise** is your business's exact fit for a complete low cost business-specific companywide automation solution - marketing to operations to accounting in a closed loop - built on the Microsoft Dynamics XRM platform technologies. Starting with the Dynamics 365 / CRM platform in either a monthly Online or wholly owned on premise implementation you choose from a large and growing set of packaged option functionality where you determine what non-standard additional functions you want on this solution, then add them.

For more information on the dozens of integrated products of the "SMB Custom Enterprise" solution set visit: <a href="https://www.MTCCRM.com">www.MTCCRM.com</a> MTC's low-cost and fixed-rate professional services current rate schedule: <a href="https://www.MTCCRM.com/MTC\_Services.pdf">www.MTCCRM.com/MTC\_Services.pdf</a>.

Management Technology Consulting LLC (MTC) is dedicated exclusively to the Dynamics 365 / CRM platform and CRM web technologies in the business of delivering add-on products and services.

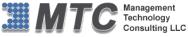

portal

MTC is a Microsoft Independent Solution Vender working on Dynamics 365 / CRM since the introduction of the platform. MTC's product offerings include development technologies for the

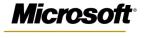

Partner

Dynamics CRM platform, add-on enhancements of features and major functions to CRM, as well as complete vertical-

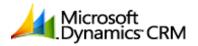

market Enterprise versions of Dynamics CRM serving an every growing list of industries and organization types.

MTC's services are built on a global 24/7 rapid-response and low-cost and fixed-rate ease of engagement. MTC is US headquartered company optimized for low-cost on-demand global engagement with regionalized contacts and a development facility in Hyderabad India adjacent to Microsoft's facility.

### The Global CRM Community DynamicsExchange.com

MTC is the founding and managing partner of the Dynamics 365 / CRM platform Community at www.DynamicsExchange.com. Dynamics Exchange is crowd-source built and dedicated to driving down the costs of implementation and enhancement of the Dynamics 365 / CRM platform with unique and innovative social networking and knowledge resource allocation processes.

Dynamics Exchange is the leading community free and open to Dynamics 365 / CRM uses and professionals for support, training, knowledge, products, and services worldwide.

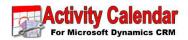

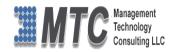

# **End User License Agreement (EULA)**

Important – Read Carefully. This MTC End-User License Agreement ("Agreement") is a legal agreement between you (on the one hand) and Management Technology Consulting, LLC (MTC) and its OEM partner(s). ("OEM") (On the other hand), for the CRM Managed Solution software product identified within (the "Product"), which includes computer software and may include printed materials, and online or electronic documentation. By installing, copying, other otherwise using this Product, you agree to be bound by the terms of this Agreement. If you, the End-User, do not agree to the terms of this Agreement, do not install or use this Product.

This license is not a sale. Title and copyrights to the Product remain with MTC and its OEM partner (s). Unauthorized copying of the data, or failure to comply with the provisions of this License Agreement, will result in automatic termination of this license and will make available to MTC and its OEM partner(s), other legal remedies.

IN THE EVENT OF LICENSE TERMINATION, ALL MATERIALS, DATABASES, AND DOCUMENTATION MUST BE IMMEDIATELY RETURNED TO MANAGEMENT TECHNOLOGY CONSULTING LLC WITH THE ADDRESS LISTED AT THE END OF THIS AGREEMENT.

- 1. End-User represents and warrants that it is authorized and empowered to enter into this Agreement. Represents and Warrants that it is authorized and empowered to grant the rights hereinafter set forth.
- 2. Management Technology Consulting, LLC and its OEM partner(s) hereby grants End-User a non-exclusive, non-transferable right to use the Product, subject to the use restrictions and limitations set forth in Section 5 and Section 6 below.
- 3. MTC shall provide End-User with one (1) machine-readable copy of the Product.
- 4. End-User acknowledges that the Product is confidential, proprietary material owned and copyrighted by MTC. End-User agrees that MTC and its OEM partner(s) shall retain exclusive ownership of the Product, including all literary property rights, patents, copyrights, trademarks, trade secrets, trade names, or service marks, including goodwill and that MTC may enforce such rights directly against End-User in the event the terms of this agreement are violated.
- 5. The Product is intended for use solely by End-User for their own internal purposes. The Product may only be used on the CRM Organizational Unit licensed and paid for by End-User to the MTC. End-User agrees not to copy, modify, sub-license, assign, transfer or resell the Product, in whole or in part. End-User agrees not to translate, reverse engineer, decompile, disassemble, or make any attempt to discover the source code of the Product (except and only to the extent applicable law prohibits such restrictions). End-User further agrees not to download/upload the Product, in whole or in part, or to establish a network, place data on the Internet, or offer a service bureau utilizing the Product. End-User agrees to restrict access to the Product to designated employees and to use its best efforts to prevent violation of these restrictions by agents, employees and others, taking such steps and reasonable security precautions as may be necessary. End-User shall permit MTC and/or its representative access to its premises during normal business hours to verify compliance with the provisions of this Agreement.
- 6. This license authorizes use of the Product on a single CRM Organizational Unit, which shall mean a single Organizational Unit CONFIDENTIALITY NOTICE The information contained in this document is confidential and proprietary. This document is to be used with the understanding that it will be held in strict confidence and not used for reasons unrelated directly to the specific purpose of this document. No part of the document may be circulated or reproduced for distribution outside the Client organization without prior written permission from Management Technology Consulting LLC.
- 7. This Agreement shall remain in force as long as the End-User using the Product is paying the applicable MTC Annual Maintenance and Support fee. Failure to pay the periodic maintenance fee shall cause this agreement to expire. MTC or End-User may terminate use of the Product and this Agreement by written notice, at least thirty (30) days prior to the termination. Within thirty (30) days after expiration or notice of termination of the Agreement, End-User shall return to MTC, postage prepaid all copies of the Product. Continued use of the Product or any information contained therein or supplied under this Agreement after termination, or expiration of this Agreement is expressly prohibited.
- 8. All UPDATES provided by MTC and its affiliates shall be considered part of the Product and subject to the terms and conditions of this Agreement. Additional license terms may accompany UPDATES. By installing, copying, or otherwise using any UPDATE, End-User agrees to be bound by this Agreement and any terms accompanying each such UPDATE. If End-User does not agree to the additional license terms accompanying such UPDATES, do not install, copy, or otherwise use such UPDATES.
- 9. End-User agrees that MTC and its affiliates may collect and use technical information End-User provide as a part of support services related to the Product.
- 10. End-User acknowledges that the Dynamics 365 / CRM Managed Solution "Product" is of U.S. origin and agrees to comply with all applicable international and national laws that apply to the Product, including the U.S. Export Administration Regulations, as well as end-user, end-use and destination restrictions issued by U.S. and other governments.
- 11. MTC REPRESENTS THAT THE PRODUCT DOES NOT VIOLATE OR INFRINGE ANY PATENT, TRADEMARK, TRADE SECRET, COPYRIGHT, OR SIMILAR RIGHT. IN THE EVENT THE PRODUCT IS HELD TO INFRINGE THE RIGHTS OF ANY THIRD PARTY, MTC

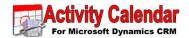

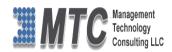

SHALL HAVE THE OPTION EITHER TO PROCURE THE RIGHT FOR THE END-USER TO CONTINUE USING THE PRODUCT OR AT NODUS'S EXPENSE, TO REPLACE OR MODIFY THE PRODUCT SO THAT IT BECOMES NON-INFRINGING. MTC AND ITS OEM PARTNER(S) MAKE NO OTHER WARRANTY, EXPRESS OR IMPLIED, INCLUDING, BUT NOT LIMITED TO, THE ACCURACY OF THE PRODUCT, THE MERCHANTABILITY AND FITNESS OF THE PRODUCT FOR A PARTICULAR PURPOSE. FURTHER, MTC DOES NOT WARRANT THE COMPATIBILITY OF THE PRODUCT WITH END-USER'S COMPUTER HARDWARE AND/OR SOFTWARE SYSTEM.

- 12. End-User's sole and exclusive remedy for any damage or loss in any way connected with the Product furnished herein, whether by breach of warranty, negligence, or any breach of any other duty, shall be, at MTC's' option, replacement of the Product or return or credit of an appropriate portion of any payment made by End-User with respect to such Product. Under no circumstances shall MTC or its OEM Partner(s) be liable to End-User or any other person for any indirect, special or consequential damages of any kind, including, without limitation, damages for loss of goodwill, work stoppage, computer failure or malfunction or any and all other commercial damages or losses. Additionally, MTC assumes no liability for damages caused by incorrect parts usage and has no responsibility to verify that the parts are correct for a customer's vehicle in accordance with the manufacturers' specifications.
- 13. MTC may cancel this license at any time if End-User fails to comply with the terms and conditions of this Agreement; and MTC may obtain injunctive relief and may enforce any other rights and remedies to which it may be entitled in order to protect and preserve its proprietary rights.
- 14. This Agreement is the complete and exclusive statement of the understanding between the parties, with respect to the subject matter, superseding all prior agreements, representations, statements and proposals, oral or written.
- 15. No term or provision hereof shall be deemed waived and no breach excused, unless such waiver or consent shall be in writing and signed by the party claimed to have waived or consented. Any consent by any party to, or waiver of, a breach by the other, whether express or implied, shall not constitute consent to, waiver of, or excuse for any other different or subsequent breach.

**CONFIDENTIALITY NOTICE** - The information contained in this document is confidential and proprietary. This document is to be used with the understanding that it will be held in strict confidence and not used for reasons unrelated directly to the specific purpose of this document. No part of the document may be circulated or reproduced for distribution outside the Client organization without prior written permission from Management Technology Consulting LLC

#### A. Limitation of Liability

IN NO EVENT WILL MTC OR ITS OEM PARTNER(S) BE LIABLE FOR ANY DAMAGES, INCLUDING LOSS OF DATA, LOST PROFITS, COST OF COVER, OR OTHER SPECIAL, INCIDENTAL, CONSEQUENTIAL, OR INDIRECT DAMAGES ARISING FROM THE USE OF THE PROGRAM OR ACCOMPANYING DOCUMENTATION, HOWEVER CAUSED AND ON ANY THEORY OF LIABILITY. THIS LIMITATION WILL APPLY EVEN IF MTC HAS BEEN ADVISED OF THE POSSIBILITY OF SUCH DAMAGE. YOU ACKNOWLEDGE THAT THE LICENSE FEE REFLECTS THIS ALLOCATION OF RISK.

#### B. General

The laws of the State of California shall govern this Agreement. This Agreement is the entire agreement between MTC and End-User concerning the Product and supersedes any other communications or advertising with respect to the program and accompanying documentation. If any provision of the Agreement is held invalid, the remainder of the Agreement shall continue in full force and effect. If you have any questions, please contact in writing: Management Technology Consulting LLC, 7738 Sky hill Drive, Los Angeles, CA 90068, and Tel: (323) 851-5008.

#### C. Warranty Disclaimer

Management Technology Consulting LLC, Inc. disclaims any warranty regarding the product or and content or examples contained in this documentation and the Managed Solution code, including the warranties of merchantability and fitness for a particular purpose.

#### D. Limitation of Liability

The content of this manual is furnished for informational use only, is subject to change without notice, and should not be construed as a commitment by Management Technology Consulting LLC, Inc. Management Technology Consulting LLC, Inc. Management Technology Consulting LLC, Inc. assumes no responsibility or liability for any errors or inaccuracies that may appear in this manual. Neither Management Technology Consulting LLC, Inc. nor anyone else who has been involved in the creation, production or delivery of this documentation shall be liable for any

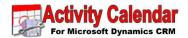

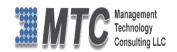

indirect, incidental, special, exemplary or consequential damages, including but not limited to any loss of anticipated profit or benefits, resulting from the use of this documentation or sample code.

#### E. Annual Maintenance and Support

Software products offered by Management Technology Consulting LLC, (MTC) include 1 year of Annual Maintenance and support. Annual maintenance includes your right to the latest versions and any updates to this product at no charge during the 1st year of ownership. Future years of Annual Maintenance must be purchased at a fee equal to 25% of the original purchase price of the product. MTC will notify owners of record by email of the Annual Maintenance renewal time and facilitate collection of fees and simultaneously assure the latest versions and updates are in use.

#### F. Customer Care details

MTC is always open to global community of Dynamics 365 / CRM platform Software Users

Availability and hours of operation: Monday to Friday USA Headquarters:

USA PST 323-851-5008 - 8:00 AM to 6:00 PM

Management Technologies Consulting, LLC

India IST 323-863-0077 - 8:30 PM to 8:30 AM in PST 7738 Sky hill Drive, Los Angeles, CA 90068

Request and receive support online at <a href="www.MTCCRM.com">www.MTCCRM.com</a> Review, order, fund, track, and manage your solution needs online securely, conveniently, affordably 24/7 with MTC online. MTC is a leader in CRM customer web Portal offerings in connected Dynamics 365 / CRM enterprise solutions for social and business transactions—see solutions in action as you get what you need from MTC online on your time.